<span id="page-0-1"></span><span id="page-0-0"></span>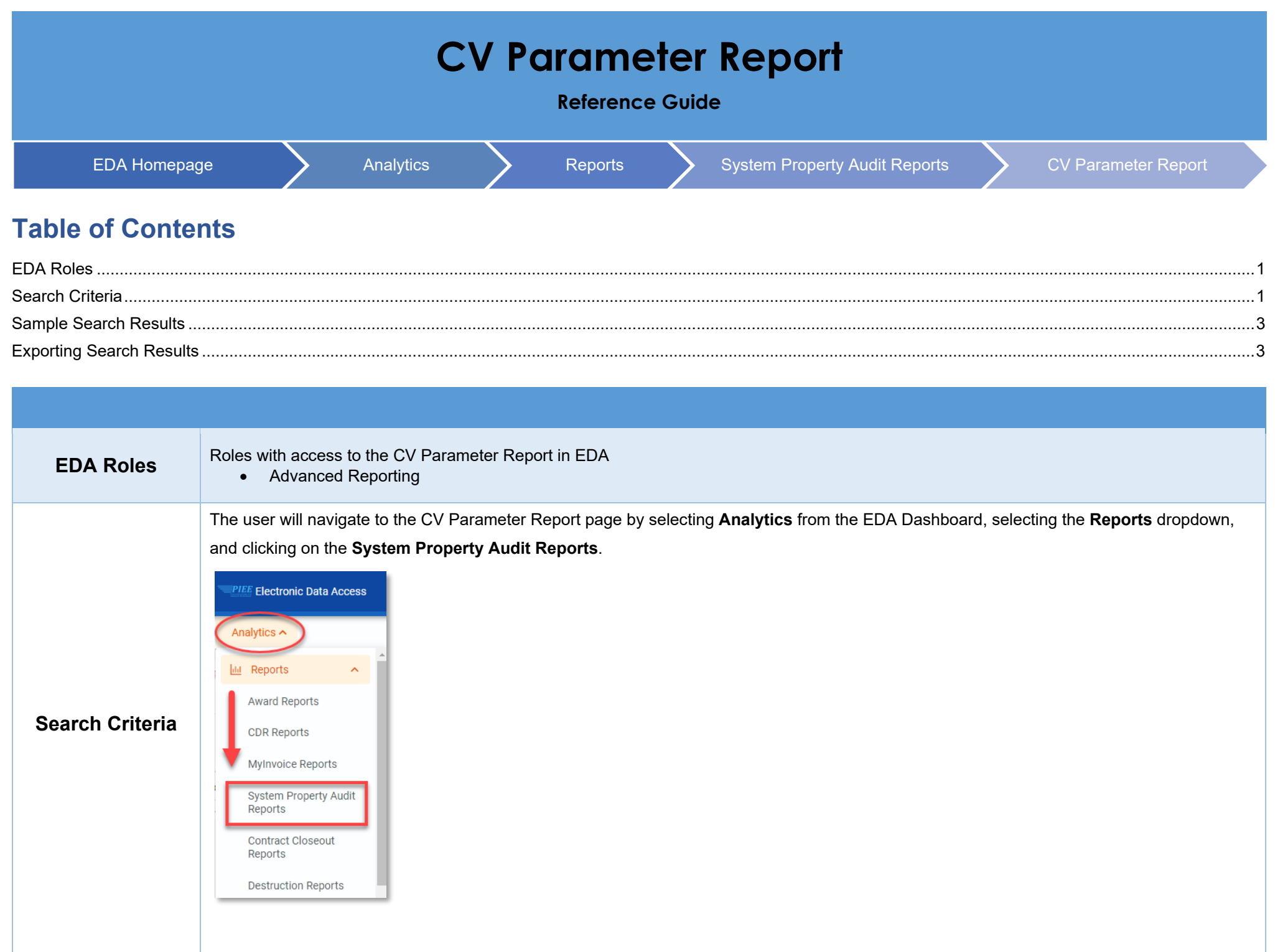

## Select **CV Parameter Report** from the System Property Audit Reports

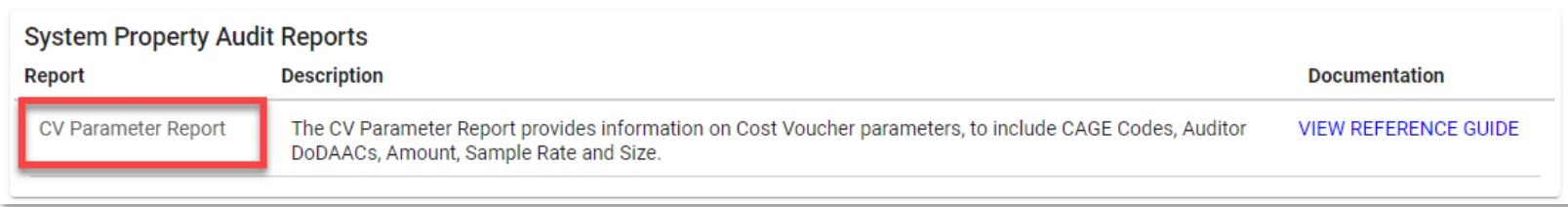

- Search Criteria
	- o CAGE Code
	- o Auditor DoDAAC

After the search criteria has been entered, click the **Search** button.

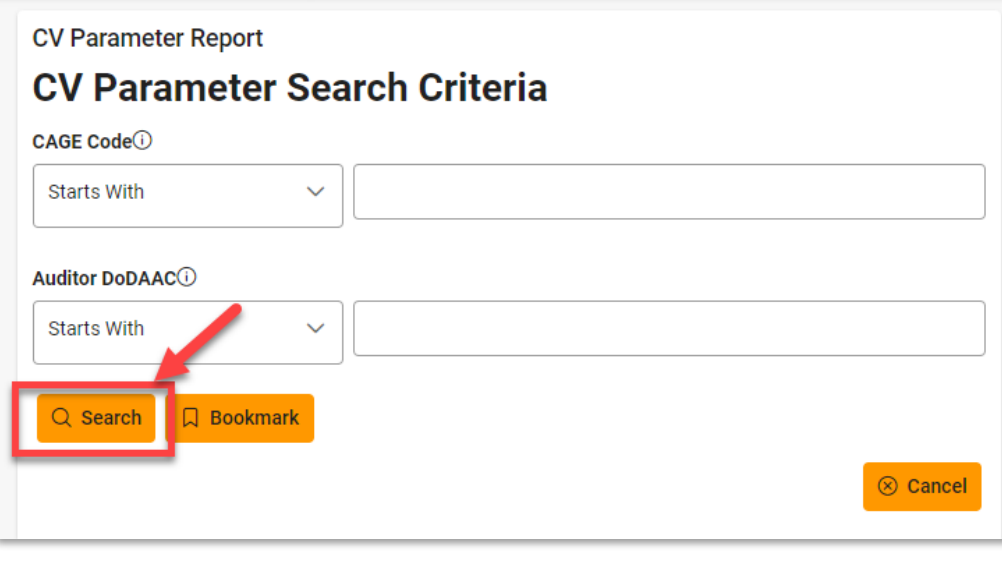

<span id="page-2-1"></span><span id="page-2-0"></span>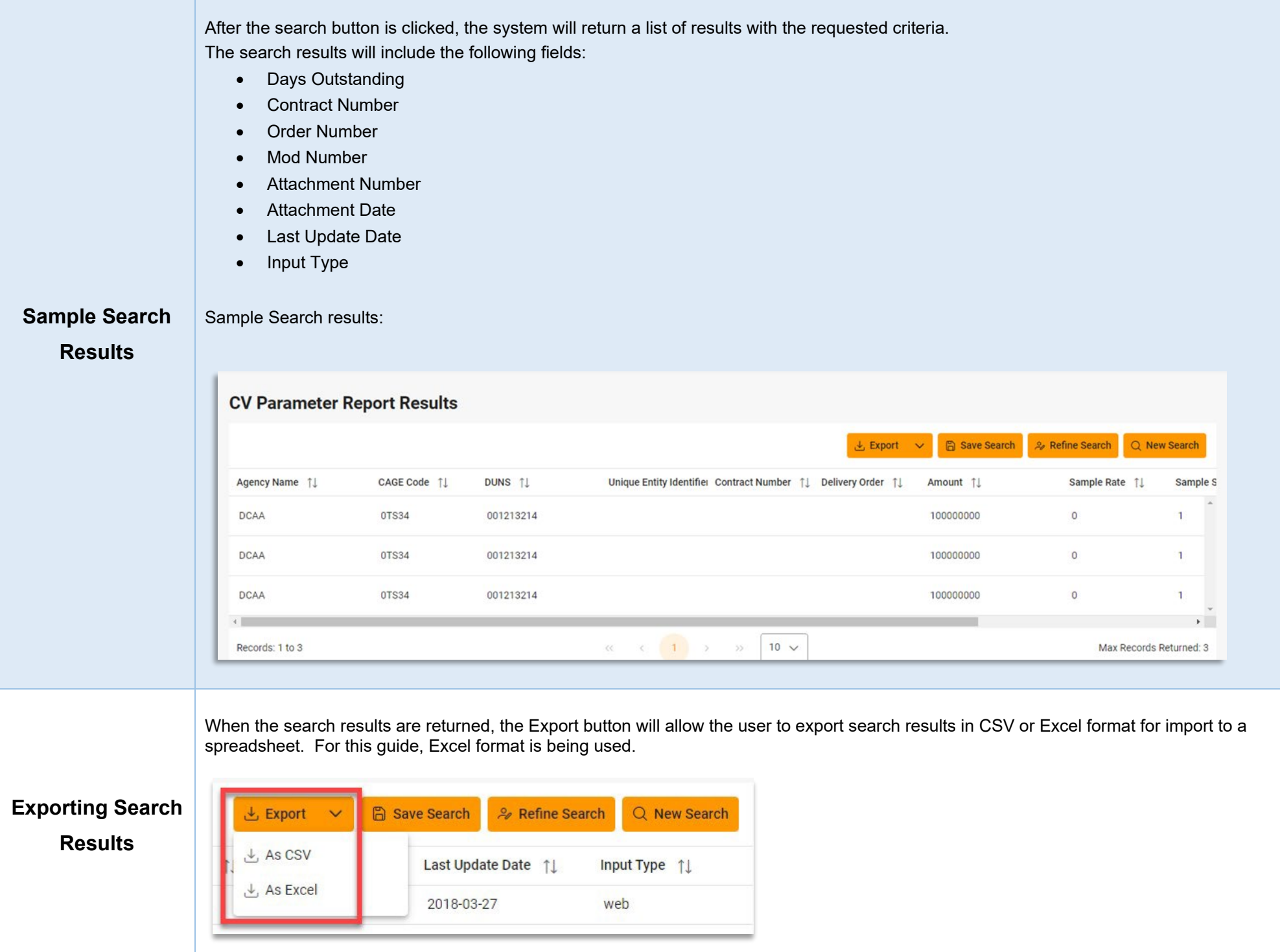

After the Excel link is selected a message will pop-up to inform that the requested download has begun and can be found in the Task Download section of EDA.

**Your requested download** Your requested download has begun. Please check the Task Download section of the application  $\times$  has begun.  $\checkmark$ 

In the Task section of the EDA Dashboard, select **Task Download**.

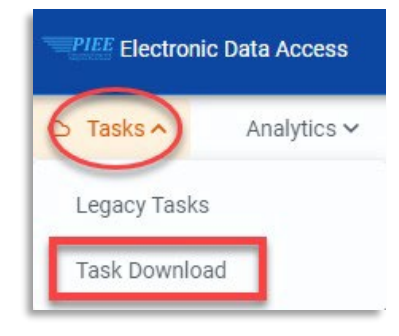

Find the requested report in the Job List and select the **Jobs** button in the Action column.

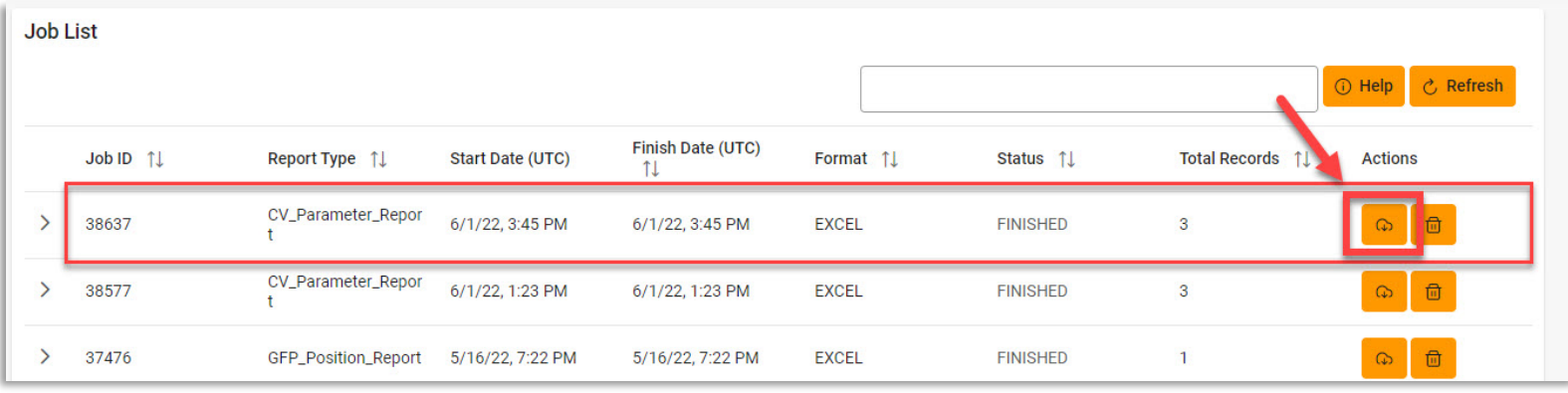

Select the **Direct Download** link from the Download Files modal window.

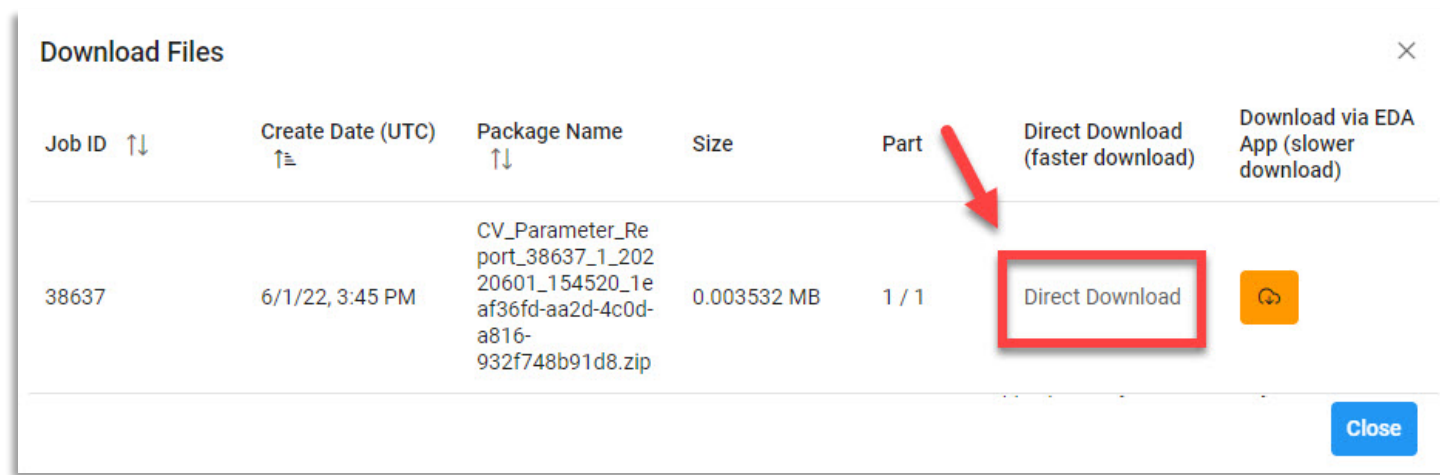

Sample Export (Excel Spreadsheet):

The following fields will be included on the exported spreadsheet:

- Agency Name
- CAGE Code
- DUNS
- Unique Entity Identifier
- Contract Number
- Delivery Order
- Amount
- Sample Rate
- Sample Size
- Auditor DoDAAC
- Last Time

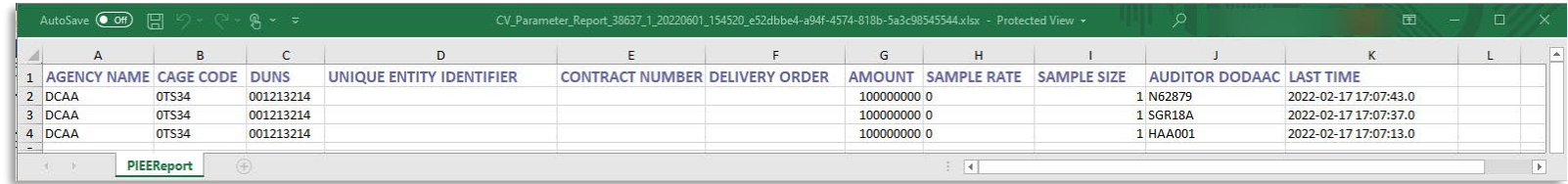